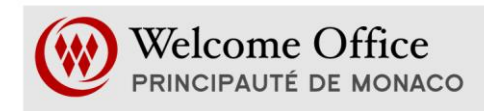

# **ABONNEMENT AGENDA SPE – GOOGLE CALENDAR**

## *Aide à l'utilisation*

*Afin de pouvoir vous abonner Les différentes manipulations décrites ci-dessous doivent être réalisées depuis un ordinateur. En effet, la version « Google Calendar » Smartphone ou tablette ne dispose pas des modalités nécessaires à l'abonnement à l'Agenda SPE.*

L'agenda Professionnel site Internet du Service Public dédié aux entreprises est un outil d'information de l'internaute qui a pour objectif de signaler aux professionnels / chefs d'entreprises les « dates incontournables » des grands rendezvous professionnels organisés en Principauté et à l'étranger.

Le memo ci-dessous vise à simplifier l'accès à ces informations notamment au travers d'une aide à l'utilisation de l'Agenda et plus précisément de la fonctionnalité d'abonnement au dit Agenda.

Voici donc les étapes à suivre afin de vous abonnez à l'Agenda SPE depuis votre compte Google :

- 1. Connectez-vous, depuis votre ordinateur, à votre compte google. Si vous ne disposez pas de compte Google, créez en un.
- 2. Une fois connecté à votre compte google, accédez à l'agenda. Vous obtiendrez ainsi un écran identique à l'image ci-dessous.

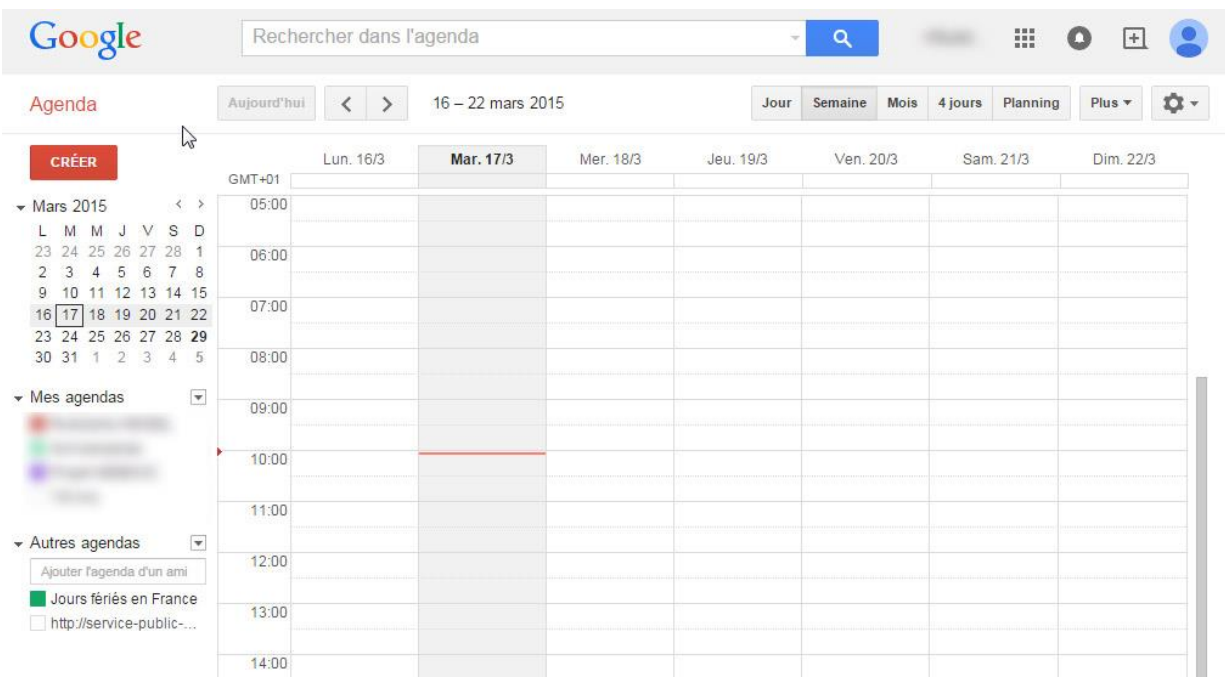

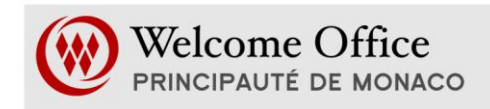

3. Cliquez sur le menu déroulant « Autres agendas » (colonne de gauche) et sélectionnez ajouter par url.

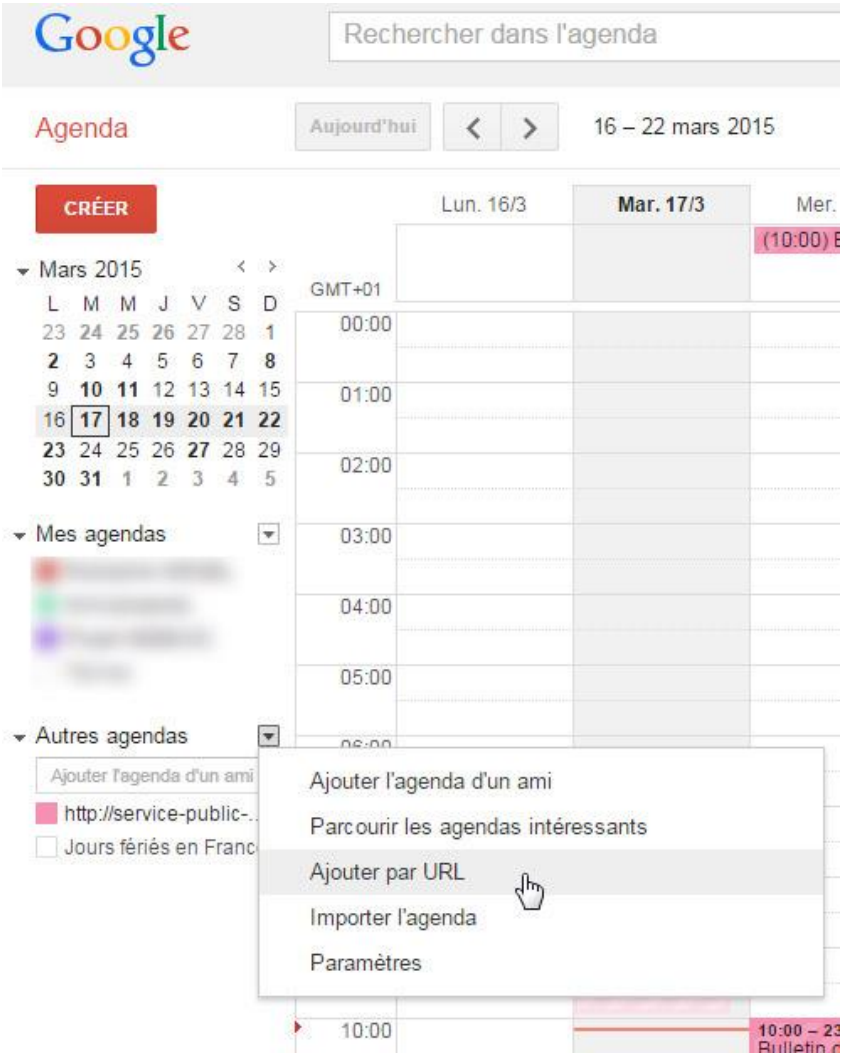

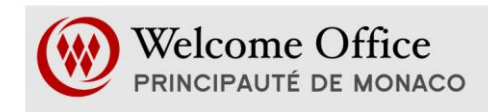

### 4. Ajoutez l'URL suivante :

<http://service-public-entreprises.gouv.mc/icalendar/calendar/3626>  $00$  $\times$ **Ajouter par URL** :00  $00$ URL: http://service-public-entreprises.gouv.mc/icalendar/caler Si vous connaissez l'adresse d'un agenda (au format iCal), vous pouvez l'entrer ici.  $00$ Rendre l'agenda publiquement accessible ?  $-00$ Ajouter | Annuler :06 Conférence

- 5. Vous êtes maintenant abonné(e) à l'Agenda SPE, toute nouvelle entrée et / ou modification dans l'Agenda, réalisée par le Welcome Office, sera répertoriée sur votre Google Calendar.
- 6. Vous pouvez choisir les modalités de notification d'une nouvelle entrée Agenda SPE à savoir notification mail, sms, etc …. Pour ce faire sélectionnez l'agenda « [http://service-public...](http://service-public.../) » et cliquez sur modifier les notifications (comme sur l'image ci-dessous)

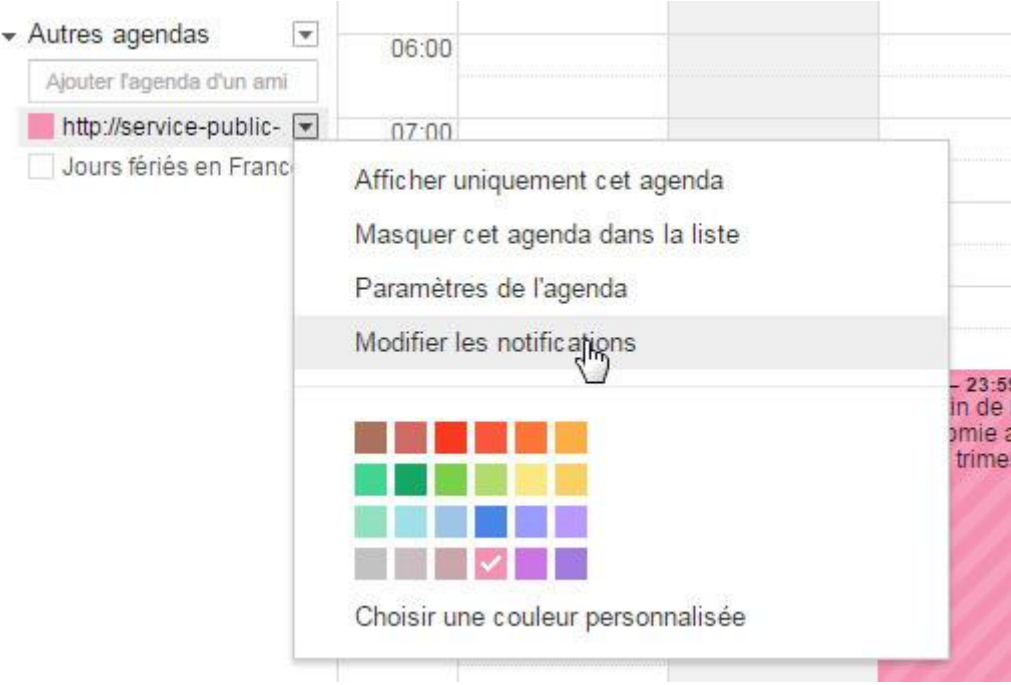

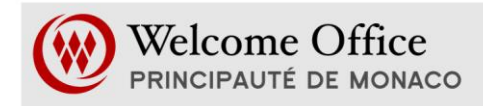

### 7. Vous pouvez alors choisir les modalités de notification de votre choix

#### http://service-public-entreprises.gouv.mc/icalendar/calendar/3626 - Détails

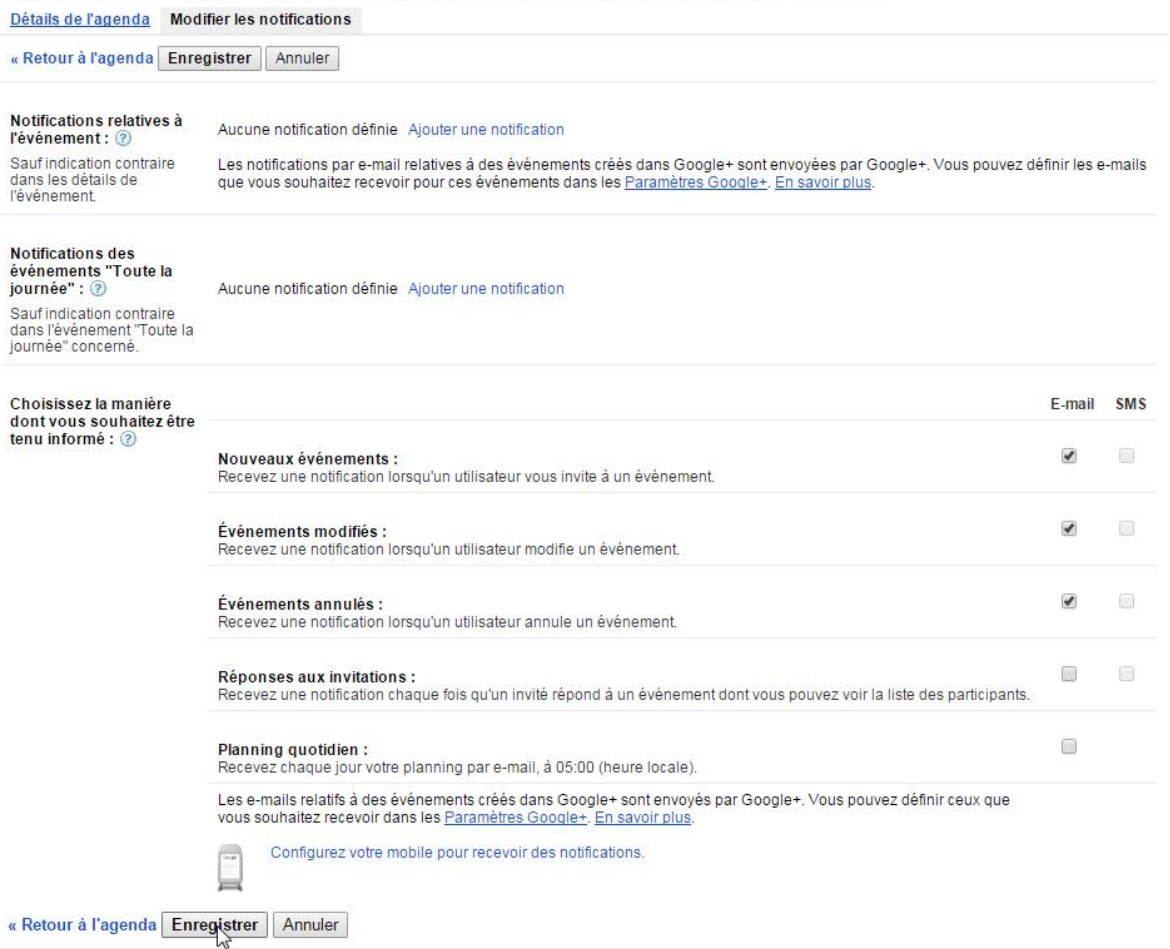